# **G** Booking Dining Reservations

## Why Book Online?

Booking a dining reservation using the online dining system is an extremely easy way to sign up for dining reservations. Dining reservations will allow you to access events, see event details, reserve a spot, receive email communication on the event, and link events to your own personal calendar. Simply follow the steps below to begin using the calendar today.

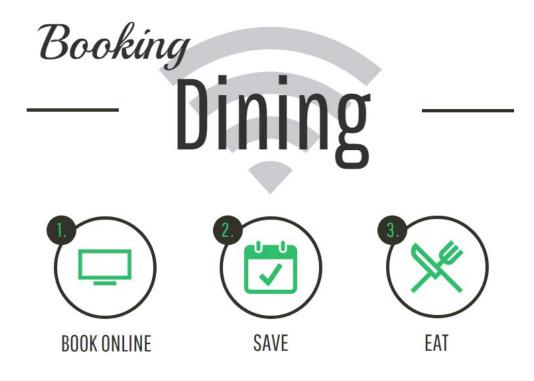

### **Calendar Location**

Before you can make a reservation, you'll first need to access the dining reservations page. Login to your website to enter the private member portion of the website. Once you're logged in, you may access dining reservations from several spots.

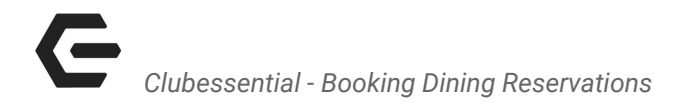

#### Names & Calendar Locations:

Dining Reservations | Quick Links, Under Dining Tab

# **Dining Reservations Overview**

| Dining Reservation | My Reservations    |                                                  | Need Help? |
|--------------------|--------------------|--------------------------------------------------|------------|
|                    | << Monday, July 31 | 8/1/2017 Wednesday, August 02 >>   JUMP TO TODAY |            |
|                    | AVAILABLE          | UNAVAILABLE SOLD OUT YOUR RESERVATION            |            |
| The Grille         |                    |                                                  |            |
| LUNCH : 11:00AM    | - 2:30PM           |                                                  |            |
| 11:00 AM           | 11:30 AM           | 12:00 PM 12:30 PM 1:00 PM EDIT D                 |            |
| 1:30 PM            | 2:00 PM EDIT 🖻     | 2:30 PM                                          |            |
| DINNER : 5:00PM    | - 8:30 P M         |                                                  |            |
| 5:00 PM BOOK 2     | 5:30 PM BOOK 🖻     | 6:00 PM BOOK > 6:30 PM BOOK > 7:00 PM BOOK >     |            |
| 7:30 PM BOOK 🔊     | 8:00 PM BOOK 🖻     | 8:30 PM BOOK (5)                                 |            |
| Wine Cellar        |                    |                                                  |            |
| DINNER : 5:00PM    | - 8:30PM           |                                                  |            |
| 5:00 PM BOOK 2     | 5:30 PM BOOK 🗷     | 6:00 PM BOOK 2 6:30 PM BOOK 2 7:00 PM BOOK 3     |            |
| 7:30 PM BOOK 🗷     | 8:00 PM BOOK 🦻     | 8:30 PM BOOK 🗵                                   |            |

The dining reservations view will default to the current date. You may change the date by using the datepicker.

# Clubessential - Booking Dining Reservations

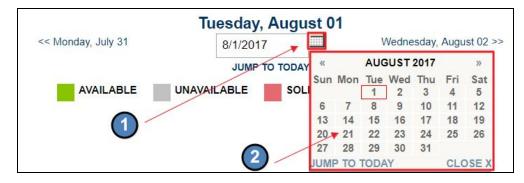

You may also change the date by using the date links on either side of the datepicker to move forward or backward in time.

|                    | Tuesday, August 01 |                         |
|--------------------|--------------------|-------------------------|
| << Monday, July 31 | 8/1/2017           | Wednesday, August 02 >> |
|                    | JUMP TO TODAY      |                         |

Below the datepicker there will be a legend that you may refer to, which shows the color codes for booking.

|                    | Tuesday, August    | 01                      |
|--------------------|--------------------|-------------------------|
| << Monday, July 31 | 8/1/2017           | Wednesday, August 02 >> |
|                    | JUMP TO TODAY      |                         |
| AVAILABLE          | UNAVAILABLE SOLD O | UT YOUR RESERVATION     |

Time slots will be listed on the dining reservation calendar which you may reserve.

| The Grille      |                |                |                |                |  |
|-----------------|----------------|----------------|----------------|----------------|--|
| LUNCH : 11:00AM | I-2:30PM       |                |                |                |  |
| 11:00 AM        | 11:30 AM       | 12:00 PM       | 12:30 PM       | 1:00 PM EDIT 🤇 |  |
| 1:30 PM         | 2:00 PM EDIT 🤊 | 2:30 PM        |                |                |  |
| DINNER : 5:00PM | - 8:30PM       |                |                |                |  |
| 5:00 PM BOOK 🖻  | 5:30 PM BOOK 🔊 | 6:00 PM BOOK 🖻 | 6:30 PM BOOK 🔊 | 7:00 PM BOOK 🦻 |  |
| 7:30 PM BOOK 🤉  | 8:00 PM BOOK 🤊 | 8:30 PM BOOK 🤊 |                |                |  |

If the time slot is in green then the spot is available to book. Reservations can be made **X days** in advance. Same day booking ends at **Xpm** the day of the reservation.

| The Gril | le      |          |        |          |        |          |        |         |        |
|----------|---------|----------|--------|----------|--------|----------|--------|---------|--------|
| LUNCH :  | 11:00AM | - 2:30PM |        |          |        |          |        |         |        |
| 11:00 AM |         | 11:30 AM |        | 12:00 PM |        | 12:30 PM |        | 1:00 PM | EDIT 🗵 |
| 1:30 PM  |         | 2:00 PM  | EDIT 🔊 | 2:30 PM  |        |          |        |         |        |
| DINNER : | 5:00PM  | - 8:30PM |        |          |        |          |        |         |        |
| 5:00 PM  | BOOK 🦻  | 5:30 PM  | воок 🖻 | 6:00 PM  | BOOK 🦻 | 6:30 PM  | BOOK 🖻 | 7:00 PM | BOOK 🖻 |
| 7:30 PM  | BOOK 🤊  | 8:00 PM  | BOOK 🔊 | 8:30 PM  | BOOK 🤊 |          |        |         |        |

If the time slot is in gray, then the spot in unavailable to book.

| The Grille      |                |                |                |                |
|-----------------|----------------|----------------|----------------|----------------|
| LUNCH : 11:00AM | I-2:30PM       |                |                |                |
| 11:00 AM        | 11:30 AM       | 12:00 PM       | 12:30 PM       | 1:00 PM EDIT 🔊 |
| 1:30 PM         | 2:00 PM EDIT 🤊 | 2:30 PM        |                |                |
| DINNER : 5:00PM | - 8:30PM       |                |                |                |
| 5:00 PM BOOK 🔊  | 5:30 PM BOOK 🖻 | 6:00 PM BOOK 🦻 | 6:30 PM BOOK 🖻 | 7:00 PM BOOK 🗷 |
| 7:30 PM BOOK 🤊  | 8:00 PM BOOK 🤊 | 8:30 PM BOOK 🤊 |                |                |

If the time slot is in blue, then you have already made a reservation for this time slot.

| The Grille      |                |                |                |                |  |
|-----------------|----------------|----------------|----------------|----------------|--|
| LUNCH : 11:00AM | - 2:30PM       |                |                |                |  |
| 11:00 AM        | 11:30 AM       | 12:00 PM       | 12:30 PM       | 1:00 PM EDIT 2 |  |
| 1:30 PM         | 2:00 PM EDIT 🤊 | 2:30 PM        |                |                |  |
| DINNER : 5:00PM | - 8:30PM       |                |                |                |  |
| 5:00 PM BOOK 🗷  | 5:30 PM BOOK 2 | 6:00 PM BOOK 🔊 | 6:30 PM BOOK 🔊 | 7:00 PM BOOK 🦻 |  |
| 7:30 PM BOOK 🤊  | 8:00 PM BOOK 🖻 | 8:30 PM BOOK 🤊 |                |                |  |

#### Make a Reservation

Now that you've reviewed the dining reservation tools, you can start booking dining reservations..

Click on the time slot that you wish to make the reservation for (available time slots for booking will be in green).

| The Grille      |                |                |                |                |  |
|-----------------|----------------|----------------|----------------|----------------|--|
| LUNCH : 11:00AM | - 2:30PM       |                |                |                |  |
| 11:00 AM        | 11:30 AM       | 12:00 PM       | 12:30 PM       | 1:00 PM EDIT 🤊 |  |
| 1:30 PM         | 2:00 PM EDIT 🗷 | 2:30 PM        |                |                |  |
| DINNER : 5:00PM | - 8:30PM       |                |                |                |  |
| 5:00 PM BOOK 🖻  | 5:30 PM BOOK   | 6:00 PM BOOK 🖻 | 6:30 PM BOOK 🔊 | 7:00 PM BOOK 🤊 |  |
| 7:30 PM BOOK 🤊  | 8:00 PM BOOK 🔊 | 8:30 PM BOOK 🗩 |                |                |  |

This will launch the Book Reservation window where you can add details to your reservation.

| Date     | 08/02/2017       |   |                |             |   |
|----------|------------------|---|----------------|-------------|---|
| Time     | 5:30 PM          | • | Dining<br>Room | Wine Cellar | • |
| Adults   | 2 Adults         | • | Children       | None        | • |
| Send     | Notifications    |   |                |             |   |
| Patron 1 | Aaron, Duane     | • |                |             |   |
| Patron 2 | Type Patron Name | • |                |             |   |
| Paulon 2 | Type Patron Name |   |                |             |   |
|          |                  |   |                |             |   |
|          |                  |   |                |             |   |
|          |                  |   |                |             |   |
|          |                  |   |                |             |   |
|          |                  |   |                |             |   |
|          |                  |   |                |             |   |
|          |                  |   |                |             |   |
| Commer   |                  |   |                |             |   |
|          | nts              |   |                |             |   |
| Commer   | nts              |   |                |             |   |
| Commer   | nts              |   |                |             |   |

At the top of the Book Reservation window, you can also change the reservation date, time, and dining room if needed.

| ok Reserv | ation      |   |                |             | - | × |
|-----------|------------|---|----------------|-------------|---|---|
| Date      | 08/02/2017 |   |                |             |   |   |
| Time      | 5:30 PM    | • | Dining<br>Room | Wine Cellar | • |   |
| Adults    | 2 Adults   | • | Children       | None        | - |   |

Using the dropdown menu, choose how many adults and how many children will be attending.

| Date     | 08/02/2017    |     |
|----------|---------------|-----|
| Time     | 5:30 PM       | •   |
| Adults   | 2 Adults      | -   |
| -        | 2 Adults      | •   |
| Send 1   | 3 Adults      | - 1 |
| Patron 1 | 4 Adults رالم |     |
| Patron 2 | 5 Adults      |     |
|          | 6 Adults      |     |

Once you have selected the party size, the listing of patrons will expand to match our selection.

Please add the names of the other members or guests joining you.

To add another member to your reservation, start tying their last name, a comma, and then their first name into the patron field and click on their name when it populates in the listing.

| Patron 1    | Aaron, Duane                    | -   |
|-------------|---------------------------------|-----|
| Patron 2    | luna,                           | -   |
| Patron 3    | Luna, Mr. Donatas               |     |
|             | Luna, Mr. James 🗄               |     |
| Patron 4    | Luna, Mrs. Katie                |     |
|             | Luna, Mrs. Monica<br>Dirito     | _   |
|             | Luna Ms Rarhara                 | •   |
| Comment     | Filter: Buddies                 | 5   |
| Write a con | Guests<br>New Guest   Guest TBA | TBD |

To add a guest, enter a guest's first name and last name and hit enter. Guests that you have included in the reservation in the past will display in the dropdown list for you to select.

| Patron 1 | Aaron, Duane     | •        |
|----------|------------------|----------|
| Patron 2 | Luna, Mr. James  | •        |
| Patron 3 | Sarah Sheppard   | <b>₩</b> |
| Patron 4 | Type Patron Name | •        |

If the guest is not in the system, you may easily add this guest so that the guest is easier to find on your next booking reservation. Simply click the green person icon next to the patron section.

| Patron 1 | Aaron, Duane     | •          |
|----------|------------------|------------|
| Patron 2 | Luna, Mr. James  | •          |
| Patron 3 | Sarah Sheppard   | - <b>H</b> |
| Patron 4 | Type Patron Name | <b>.</b>   |

Next, add the guest's information and click Add Guest.

| Add New Guest | ×                  |
|---------------|--------------------|
| First Name    | Phone #            |
| Sarah         | (555)-555-1111     |
| Last Name 📕   | Email              |
| Sheppard      | ssheppard@mail.com |
| 1             | 2                  |
|               | 📫 Add Guest        |
|               |                    |

You may also leave fields as 'Type Patron Name' and these will be converted to TBDs, or placeholders, for your reservation.

To the left of each person, check the boxes to select who will receive an email confirmation for this reservation.

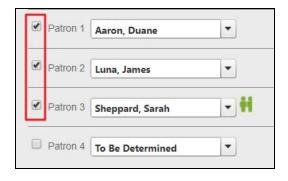

If you would like to include comments with your reservation, please feel free to do so by typing in the comments section.

| Comments           |                  |    |     |
|--------------------|------------------|----|-----|
| Comments           |                  |    | -10 |
| Our guest Sarah ha | s a nut allergy. |    |     |
|                    |                  |    |     |
|                    |                  |    |     |
|                    |                  |    |     |
|                    |                  |    |     |
|                    |                  | QL | 18  |

Once you are ready to confirm your reservation, click Make Reservation.

| Date     | 08/02/2017               |     |                |             |   |
|----------|--------------------------|-----|----------------|-------------|---|
| Time     | 5:30 PM                  | •   | Dining<br>Room | Wine Cellar | • |
| Adults   | 4 Adults                 | •   | Children       | None        | • |
| 🗹 Send   | 1 Notifications          |     |                |             |   |
| Patron   | 1 Aaron, Duane           | •   |                |             |   |
| Patron : | 2 Luna, Mr. James        | •   |                |             |   |
| Patron   | 3 Sheppard, Sarah        | - # |                |             |   |
| Patron - | 4 Type Patron Name       | •   |                |             |   |
|          |                          |     |                |             |   |
| Comme    | ints                     |     |                |             |   |
|          | t Sarah has a nut allerg | у.  |                |             |   |
| our gues |                          |     |                |             |   |
| our gues |                          |     |                |             |   |

### Editing an Existing Reservation

You can make edits to existing reservation by navigating to the date the reservation is on and clicking the blue Edit button.

| Wine C  | ellar    |          |        |         |        |
|---------|----------|----------|--------|---------|--------|
| DINNER  | : 5:00PM | - 8:30PM |        |         |        |
| 5:00 PM | воок 🖻   | 5:30 PM  | EDIT 🗵 | 6:00 PM | воок 🔊 |
| 7:30 PM | BOOK 🦻   | 8:00 PM  | воок 🗵 | 8:30 PM | BOOK 🖻 |

The Book Reservation window will launch. From here, you may alter details on your reservation.

Once you are ready to confirm the changes to your reservation, click Make Reservation.

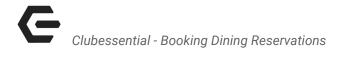

Need to cancel?

You can cancel a reservation by navigating to the date the reservation is on and clicking the blue Edit button.

The Book Reservation window will launch.

Click Cancel Reservation at the bottom of the booking window.

| Patron 1 | Aaron, Duane               | •   |   |  |
|----------|----------------------------|-----|---|--|
| Patron 2 | Luna, James                | •   |   |  |
| Patron 3 | Sheppard, Sarah            | •   | i |  |
| Patron 4 | To Be Determined           | •   |   |  |
|          |                            |     |   |  |
|          |                            |     |   |  |
| Comment  | 5                          |     |   |  |
|          | s<br>iarah has a nut aller | gy. |   |  |